# TASCAM USB Audio Interface Driver インストールガイド (Mac 編)

macOS High Sierraに初めてドライバーをインストールする方は、 下記の手順でインストールしてください。

#### 対応製品

US-122MK2、US-144MK2、US-322、US-366、 US-1200、US-1800、UH-7000

## システム推奨条件

Intelプロセッサーを搭載したMac。 対応OSは製品により異なります。詳細は、TASCAMのウェブサ イト(https://tascam.jp/jp/)をご覧ください。

# ドライバーのインストール手順

TASCAM USB Audio Interface Driver のインストール手順を、 TEAC USB HS Audio Driver の画面を例に説明します。

- 1. TASCAMのウェブサイト (https://tascam.jp/jp/) のご使 用中の機種のダウンロードページから、Mac用ドライバーを ダウンロードしてください。
- **2.** ダウンロードしたファイルを解凍し、現れるフォルダー内の 「xxxx.pkg」(xxxxはドライバー名)を開いてください。

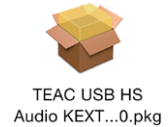

## メモ

「 "xxxx" は、開発元が未確認のため開けません。」などの警告メッ セージが表示された場合は、Controlキーを押しながら右クリッ クで表示されるメニューより「開く」をクリックして、インストー ルを続けてください。

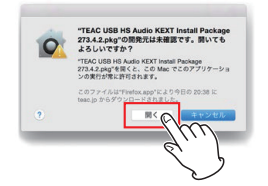

**3.** インストーラーに従ってインストールを進めてください。 インストールを実行するにはパソコンのユーザー名とパス ワードを入力する必要があります。

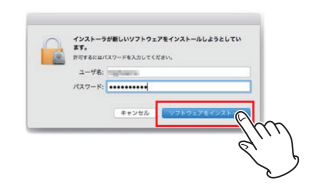

## メモ

ここで入力するユーザー名とパスワードは、パソコンを起動し たりログインするときに使うユーザー名とパスワードです。

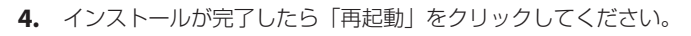

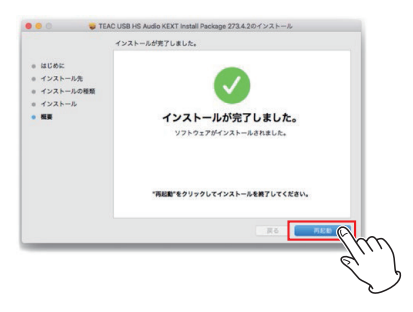

下図のようなポップアップが表示される場合は、「OK」をク リックして再起動してください。

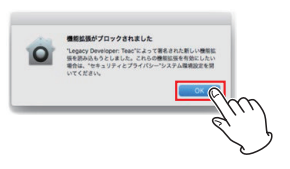

macOS High Sierraにインストールする場合のみ、以下のステッ プ5. 〜 7.を行ってください。それ以外の対応OSの場合は、ステッ プ8.に進んでください。

5. 再起動した後、「システム環境設定」→「セキュリティとプラ イバシー」を開いてください。

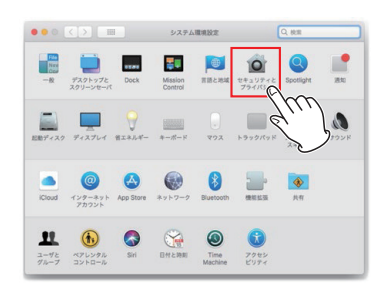

**6.** 「一般」から、「許可」をクリックしてください。 「許可」がグレーになってクリックできない場合は左下の鍵アイ コン[ 2 ]をクリックして設定変更を許可してください。

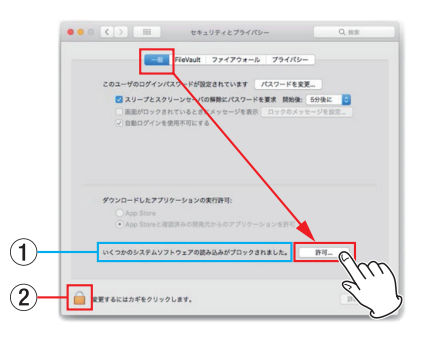

- 1 ブロックされているドライバーがTASCAM USB Audio Interfaceのみの場合は「Ploytec GmbH」と表示されます。
- 2 鍵をクリックすると設定変更ができるようになります。左 のステップ3で入力したパスワードを再度入力してくださ い。

#### 注意

この許可設定は、本ドライバーのインストール後から30分間だ け表示されます。必ず時間内に作業を行ってください。

**7.** 「Ploytec GmbH」にチェックを入れてOKをクリックしてく ださい。

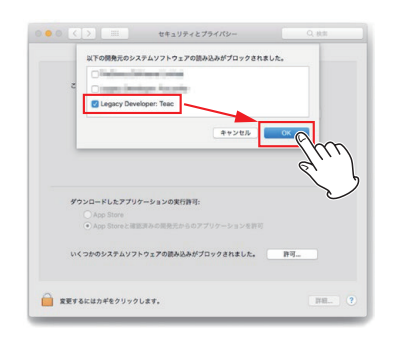

#### 以上で設定が終了しました。

### メモ

インストールしたドライバーが正常に読み込まれているか確認 する場合は、右記の方法で確認することができます。

## ドライバーの確認

インストールしたドライバーが正常に読み込まれているか、下記の 方法で確認くしてください。

- **1.** iTunesなどのアプリで音楽を再生してください。この段階で ドライバーが読み込まれます。
- 2. ファインダーのメニューの「アプリケーション」→「ユーティ リティ」→「システム情報」をダブルクリックしてください。

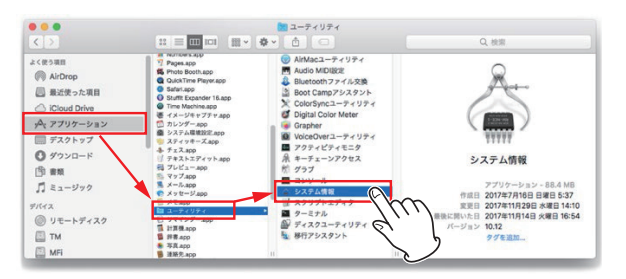

3. 「ソフトウェア<sup>」→「機能拡張」をクリックし、お使いの製品</sup> の項目を確認します。 「読み込み済み:はい」となっていれば正常です。

 $\bullet$   $\bullet$   $\bullet$  $75 - 9 = 9$ <br>3.23 最終変更日 第み込み済み<br>2016/10/04 20:16 いいえ ァイスク作成<br>バラレルSCSI<br>ハードウェアR<br>ブリンタ<br>第二番 2.7.4<br>2018/01/12 13:12<br>**poots** c.driver.1 ELLY O ma.<br>ma vright Apple Inc. 2000-2010 取得元:<br>種類: キテ:<br>インピット<br>場所: Universal<br>1386, ppc, x86\_64 /Syste<br>2.7.4f Kextのパ<br>読み込み<br>読み込み<br>著名検証<br>複名検証 いいえ<br>未著名<br>未著合 

#### メモ

「読み込み済み:いいえ」と表示され、再生音にノイズが発生す る場合は、パソコンを再起動してもう一度確認しくてください。 それでもうまくいかない場合は、再度、ドライバーのインストー ルをやり直してください。